МБУК «Централизованная библиотечная система» 618554, Пермский край, г. Соликамск, ул. Коминтерна, 13 тел.: 8 (34253) 7-51-87 email: bibl\_dic@mail.ru сайт: http://www[.bibl.solkam.ru](mailto:bibl@skamsk.ru)

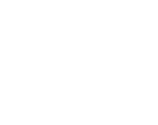

МБУК «Централизованная библиотечная система» Центральная городская библиотека

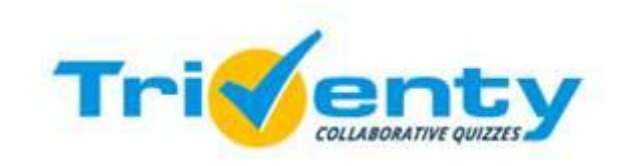

Руководство

 $12+$ 

Часы работы: Понедельник – Пятница 11.00 – 19.00 Суббота выходной день Воскресенье 10.00 – 18.00 Последний четверг месяца санитарный день

Составитель и ответственный за выпуск – Пономарева И. Р., гл. библиограф ЦГБ

Соликамский городской округ, 202[1](http://didaktor.ru/mentimeter-konstruktor-dlya-onlajn-oprosov-i-viktorin/)

Закончив создание викторины, нажимаем «Сохранить». Клавишей «Просмотр» запускаем предварительный просмотр. Не забудьте поделиться ссылкой на викторину.

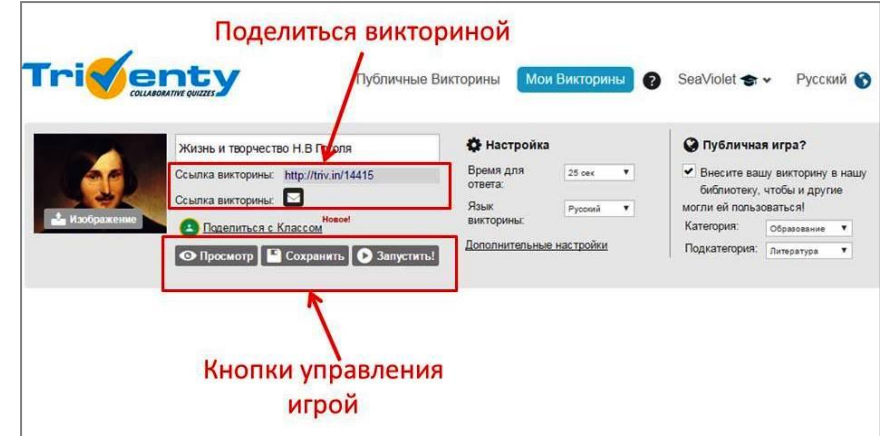

Пономарева, И. Р. Тривенты совместные тесты: руководство / И. Р. Пономарева. – Соликамск, 2021. – 6 с.- Текст : непосредственный.

> Тривенты. – Текст : электронный // Снейл – конкурсы. – URL: <https://nic-snail.ru/pedagogu/mediateka/triventy> (дата обращения: 19.11.2021).

Выбираем нужную викторину из списка и нажимаем «Результат», которые можно экспортировать в таблицу Excel.

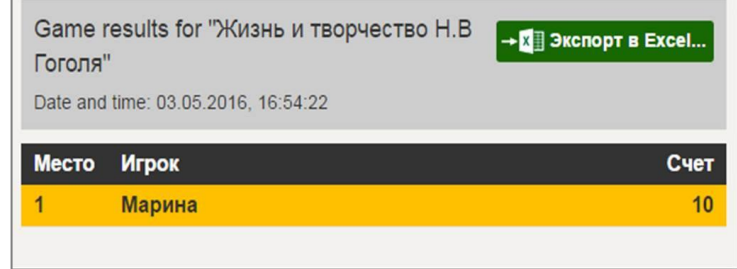

### **4. Дополнительные возможности**

Для работы можно использовать уже созданные в сервисе игры и представленные другими авторами для публичного просмотра. Во вкладке «Мои викторины» выбираем «Импорт публичной викторины». Откроется список уже созданных игр на русском языке.

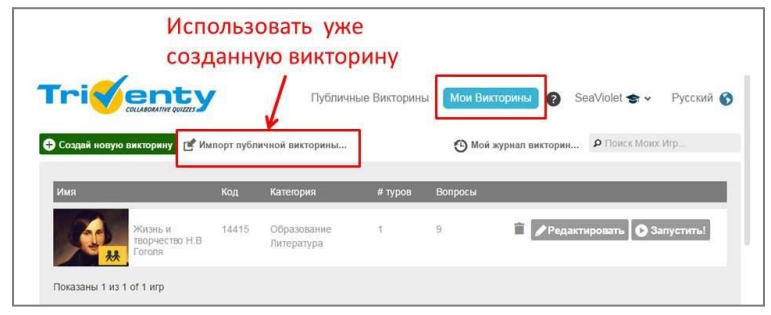

Вы можете поделиться своей викториной в социальных сетях, чтобы друзья, пропустившие мероприятие, смогли поиграть в свободное время, на любом устройстве.

#### **Удачи и интересных викторин!**

**Triventy** - это платформа, которая позволяет писать, запускать и проводить живые викторины и опросы на мероприятиях. Ведущий создает тест или викторину на своём компьютере, а участники отвечают на вопросы со своих мобильных устройств в реальном времени. Очки начисляются за правильные ответы. Дополнительные баллы - за скорость.

Участники могут присоединиться к викторине, перейдя в **[Triv.in](http://www.triventy.com/join/)** и после ввода PIN-кода, присвоенного вашей игре. В бесплатном аккаунте «Для образования» можно не только создавать собственные игры, но и редактировать уже опубликованные другими авторами.

## **1. Регистрация**

Заходим на сайт [https://www.triventy.com](https://www.triventy.com/) и русифицируем его. Чтобы зарегистрироваться, нажимаем кнопку «Регистрация».

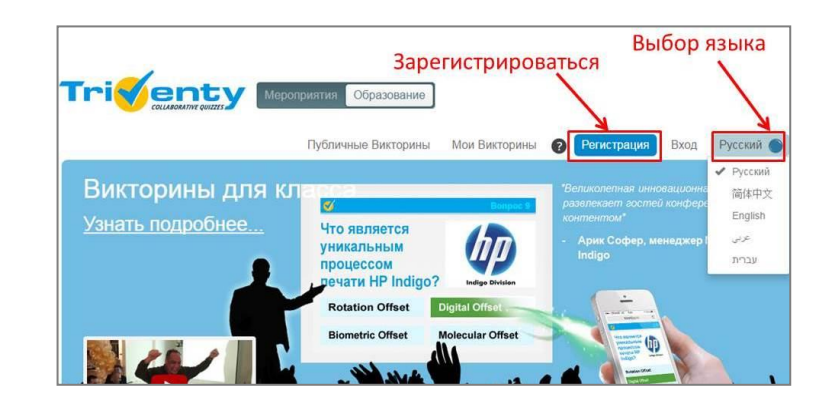

Указываем адрес электронной почты, имя, фамилию, придумываем пароль. Нажимаем «Регистрация». Можно присоединиться к сервису, используя аккаунт Google.

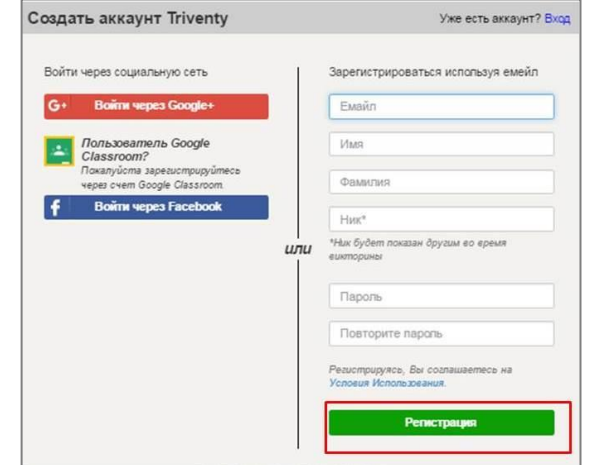

Выбираем бесплатный тариф – «Для образования». Указываем название заведения и должность. Ставим «галочку» напротив фразы «Я заявляю, использовать Тривенты для образовательных целей» и нажимаем «Для образования».

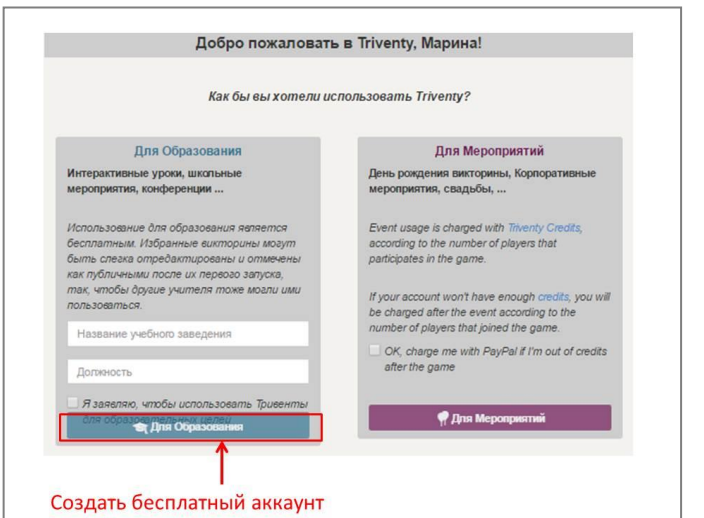

На экране идет обратный отсчет. Задача участников – ответить на вопрос правильно и как можно быстрее. Игроку, который правильно ответил первым, присуждается дополнительный балл. Участники могут воспользоваться подсказками. Нажатие клавиши «Народ» показывает в %, как отвечают другие игроки. Нажатие клавиши «50/50» убирает из списка 2 неверных варианта. Клавиша «Подсказка» открывает текстовую подсказку к вопросу, если она есть. Каждую подсказку можно получить один раз за игру.

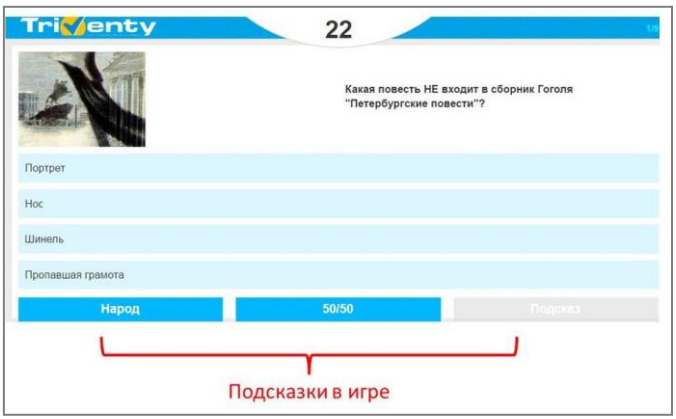

Как только время вышло, нажимаем «Следующий вопрос». В конце игры на экран можно вывести рейтинг игроков. Для просмотра результатов викторины, открываем вкладку «Мои викторины» и нажимаем «Мой журнал викторин».

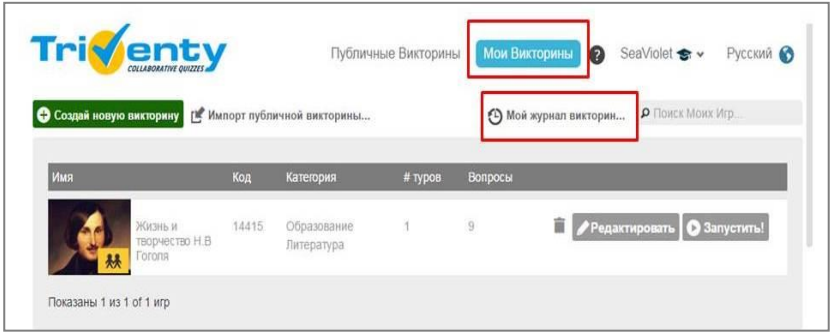

# **3. Начать викторину**

Чтобы начать викторину, нажимаем «Запустить». Откроется стартовое поле, которое вы демонстрируете на большом экране. Игроки участвуют в викторине со своих мобильных устройств. Чтобы присоединиться к игре, открываем сайт triv.in или сканируем QR-код. Регистрация не нужна.

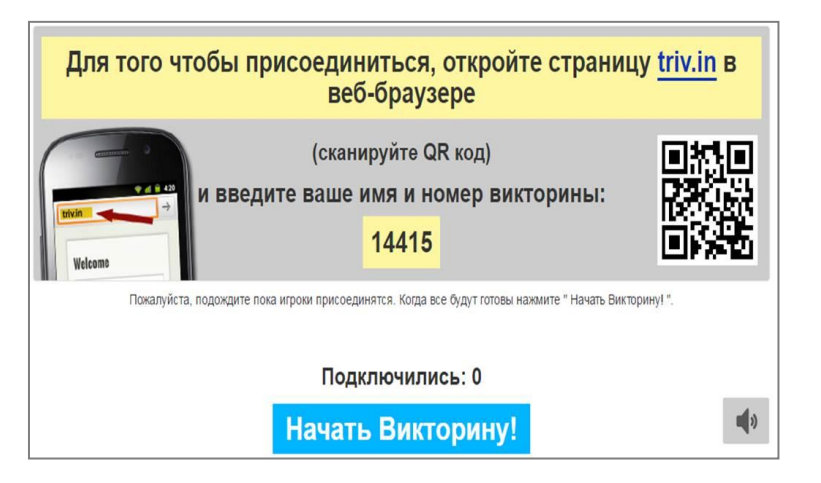

В открывшееся окно они вписывают своё имя и код игры. Нажимают «Присоединяйтесь».

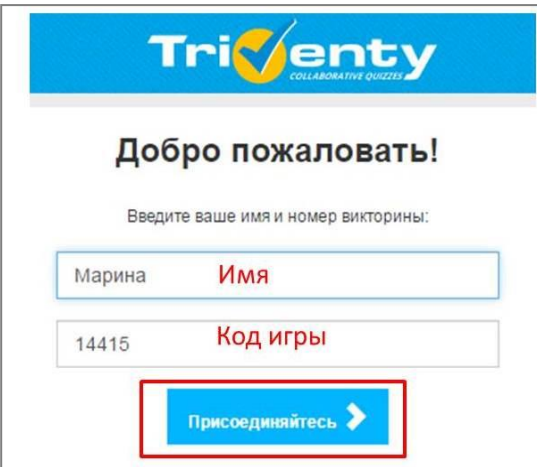

## **2. Создайте викторину**

Чтобы создать новую викторину нажмите кнопку «Создать викторину». Откроется конструктор для размещения вопросов и ответов.

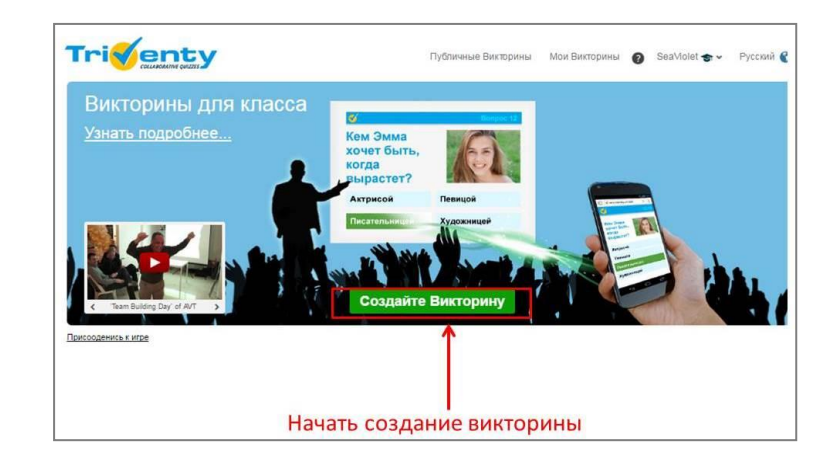

Придумываем викторине название и добавляем обложку (графа «Изображение») – её можно загрузить с ПК (размер – не менее 240 на 180 р). В разделе «Настройка» устанавливаем время ответа на вопросы и язык викторины. В разделе «Публичная игра» разрешаем общий доступ к викторине, добавляем категорию (по умолчанию – «Образование») и подкатегорию из выпадающего списка. Нажимаем «Продолжить».

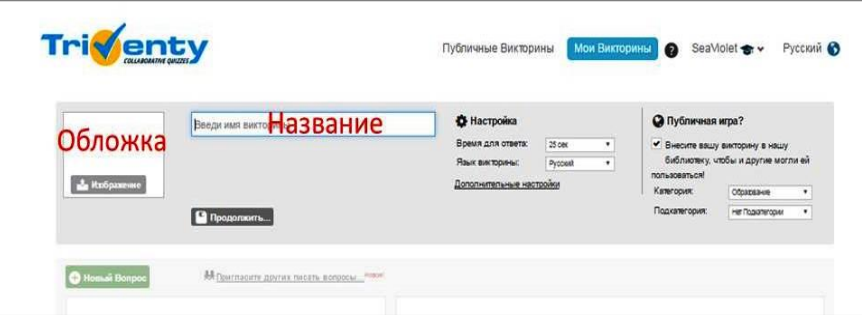

Открывается поле для создания первого вопроса. В графы вписываем формулировку вопроса и варианты ответа на него. Правильный ответ отмечаем «галочкой» слева. В отдельных окошках можно при желании ввести подсказку или объяснение, которое будет показано после ответа на вопрос. К каждому вопросу можно прикреплять изображения. В заключении нажимаем «Сохранить вопрос» и переходим к следующему – нажимаем «Новый вопрос».

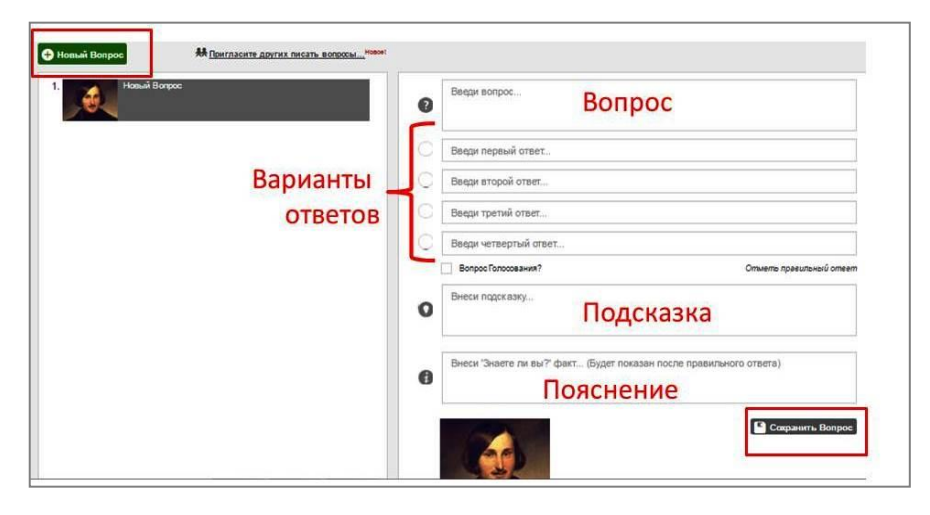

Вопросы можно придумывать коллективно. Для этого нажимаем «Пригласите других писать вопросы».

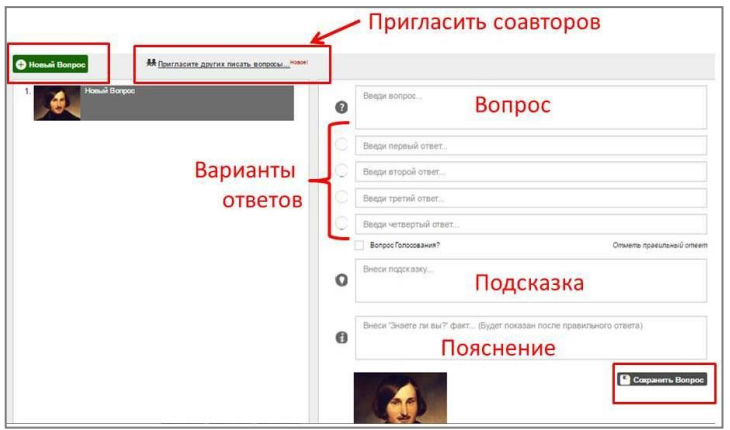

Обратите внимание: подключение всех игроков к викторине может занять некоторое время. Рекомендуем не торопить игроков и превратить процесс присоединения в «мини-викторину» зачитайте вслух имена игроков, которые уже успели присоединиться (вы увидите их имена на большом экране), и продолжайте инструктировать остальных. Как только все подключились, ведущий нажимает «Начать викторину».

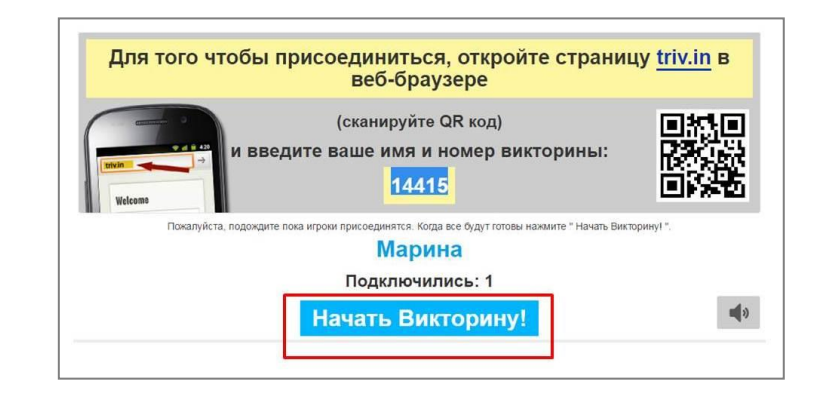

Даем разрешение на добавление вопросов. В появившемся окошке выбираем вариант рассылки: почтой, через сайт, социальные сети. Каждый участник-соавтор должен быть зарегистрирован в сервисе и может только добавлять свои вопросы, не редактируя другие.

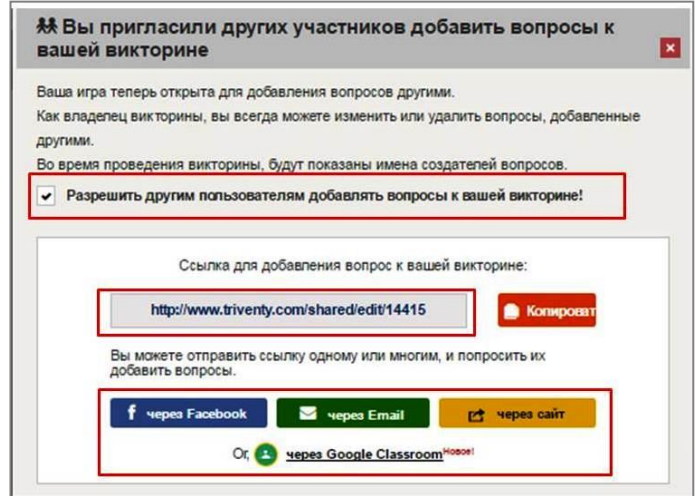